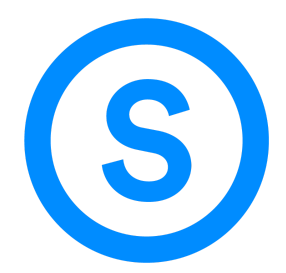

## Handleiding Registratie ledenvergadering 50Plus

U bent uitgenodigd door 50Plus om deel te nemen aan de Algemene Ledenvergadering op 1 augustus 2020. Om deel te nemen dient u zich daadwerkelijk aan te melden voor de Algemene Ledenvergadering door te klikken op onderstaande registratielink.

[https://www.onlineseminar.nl/50plus/webinar/549b9afe-2aa6-4bc3-8908-579bd3afb542/50plus-alg](https://www.onlineseminar.nl/50plus/webinar/549b9afe-2aa6-4bc3-8908-579bd3afb542/50plus-algemene-ledenvergadering-010820/#watch-player) [emene-ledenvergadering-010820/#watch-player](https://www.onlineseminar.nl/50plus/webinar/549b9afe-2aa6-4bc3-8908-579bd3afb542/50plus-algemene-ledenvergadering-010820/#watch-player)

Vervolgens ziet u de knop *Aanmelden voor dit webinar.* U klikt op deze knop, waarna u wordt gevraagd in te loggen of te registreren met een nieuw account. U kiest voor de optie *Registreer een nieuw account.* Zie onderstaand voorbeeld.

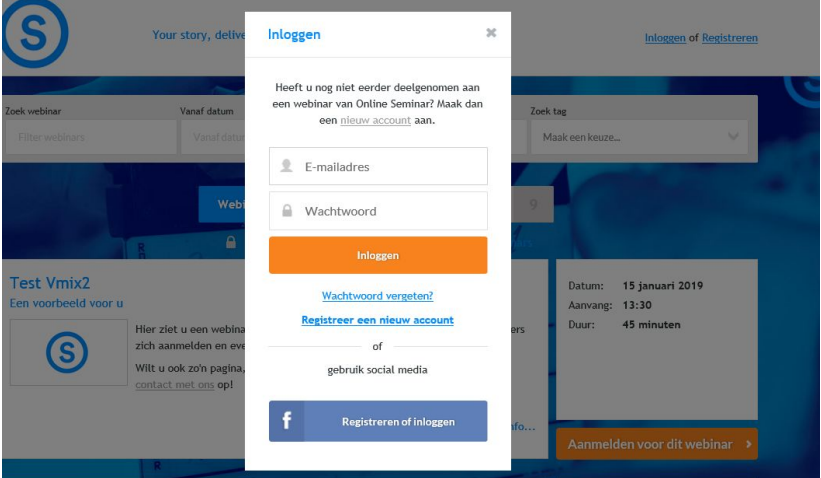

Wanneer u op *Registreer een nieuw account* heeft geklikt, zal u op de registratiepagina terecht komen. Vul hier de door 50Plus uitgevraagde gegevens in. U vult bij alias uw voornaam en achternaam in. Zie onderstaand voorbeeld.

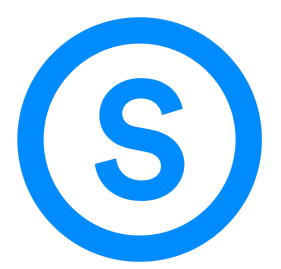

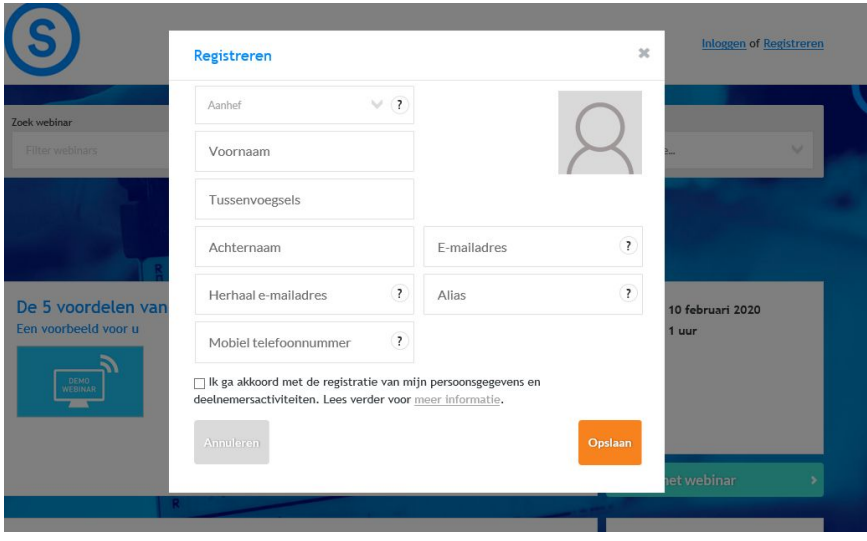

Wanneer u alle velden heeft ingevuld en heeft geklikt op *Opslaan* ontvangt u een mail op uw e-mailadres, waarin u wordt verzocht uw account te verifiëren. Klik op de knop *Registratie voltooien.* U dient vervolgens een wachtwoord te bedenken en in te vullen. Hierna is uw registratie compleet!

## Het deelnemen aan de ledenvergadering

U heeft zich registreert met uw eigen e-mailadres voor de ledenvergadering en u heeft daarnaast uw account beveiligd met een wachtwoord. Op 1 augustus 2020 kunt daadwerkelijk deelnemen aan de ledenvergadering.

U klikt op de link naar de ledenvergadering, dezelfde link als de registratielink. Ook heeft u een remindermail ontvangen waarin de link staat opgenomen. Vervolgens klikt u op *Bekijk het webinar* waarna u inlogt voor de ledenvergadering met het door u opgegeven e-mailadres en wachtwoord. Een fijne uitzending toegewenst!

## \*Eigen e-mailadres

Indien u een e-mailadres deelt met iemand anders en jullie willen allebei deelnemen aan de ledenvergadering, dient één van jullie een nieuw e-mailadres aan te maken. Om uw stem uit te brengen, dient u een account te aangemaakt te hebben voor de ledenvergadering van 50Plus. U kunt per e-mailadres echter slechts één unieke account aanmaken voor de ledenvergadering van 50Plus.

U kunt gratis een e-mailadres aanmaken via Google (gmail) via deze link: [https://accounts.google.com/signup/v2/webcreateaccount?flowName=GlifWebSignIn&flowEntry=Si](https://accounts.google.com/signup/v2/webcreateaccount?flowName=GlifWebSignIn&flowEntry=SignUp) [gnUp](https://accounts.google.com/signup/v2/webcreateaccount?flowName=GlifWebSignIn&flowEntry=SignUp)

Wenst u een e-mailadres aan te maken via Outlook, kan dat via deze link:

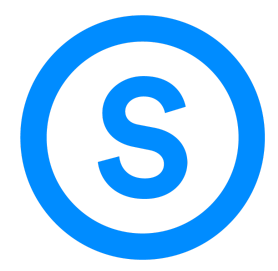

[https://signup.live.com/signup?wa=wsignin1.0&rpsnv=13&ct=1592408315&rver=7.0.6737.0&wp=M](https://signup.live.com/signup?wa=wsignin1.0&rpsnv=13&ct=1592408315&rver=7.0.6737.0&wp=MBI_SSL&wreply=https%3a%2f%2foutlook.live.com%2fowa%2f%3fnlp%3d1%26RpsCsrfState%3d1f4c2b76-1d91-50ae-9539-56dcfdee7ee1&id=292841&aadredir=1&CBCXT=out&lw=1&fl=dob%2cflname%2cwld&cobrandid=90015&contextid=C117DC5F455F409E&bk=1592408316&uiflavor=web&lic=1&mkt=NL-NL&lc=1043&uaid=3a4bbe4b16c8463194d5211564cd3b92) [BI\\_SSL&wreply=https%3a%2f%2foutlook.live.com%2fowa%2f%3fnlp%3d1%26RpsCsrfState%3d1f4c2](https://signup.live.com/signup?wa=wsignin1.0&rpsnv=13&ct=1592408315&rver=7.0.6737.0&wp=MBI_SSL&wreply=https%3a%2f%2foutlook.live.com%2fowa%2f%3fnlp%3d1%26RpsCsrfState%3d1f4c2b76-1d91-50ae-9539-56dcfdee7ee1&id=292841&aadredir=1&CBCXT=out&lw=1&fl=dob%2cflname%2cwld&cobrandid=90015&contextid=C117DC5F455F409E&bk=1592408316&uiflavor=web&lic=1&mkt=NL-NL&lc=1043&uaid=3a4bbe4b16c8463194d5211564cd3b92) [b76-1d91-50ae-9539-56dcfdee7ee1&id=292841&aadredir=1&CBCXT=out&lw=1&fl=dob%2cflname%](https://signup.live.com/signup?wa=wsignin1.0&rpsnv=13&ct=1592408315&rver=7.0.6737.0&wp=MBI_SSL&wreply=https%3a%2f%2foutlook.live.com%2fowa%2f%3fnlp%3d1%26RpsCsrfState%3d1f4c2b76-1d91-50ae-9539-56dcfdee7ee1&id=292841&aadredir=1&CBCXT=out&lw=1&fl=dob%2cflname%2cwld&cobrandid=90015&contextid=C117DC5F455F409E&bk=1592408316&uiflavor=web&lic=1&mkt=NL-NL&lc=1043&uaid=3a4bbe4b16c8463194d5211564cd3b92) [2cwld&cobrandid=90015&contextid=C117DC5F455F409E&bk=1592408316&uiflavor=web&lic=1&m](https://signup.live.com/signup?wa=wsignin1.0&rpsnv=13&ct=1592408315&rver=7.0.6737.0&wp=MBI_SSL&wreply=https%3a%2f%2foutlook.live.com%2fowa%2f%3fnlp%3d1%26RpsCsrfState%3d1f4c2b76-1d91-50ae-9539-56dcfdee7ee1&id=292841&aadredir=1&CBCXT=out&lw=1&fl=dob%2cflname%2cwld&cobrandid=90015&contextid=C117DC5F455F409E&bk=1592408316&uiflavor=web&lic=1&mkt=NL-NL&lc=1043&uaid=3a4bbe4b16c8463194d5211564cd3b92) [kt=NL-NL&lc=1043&uaid=3a4bbe4b16c8463194d5211564cd3b92](https://signup.live.com/signup?wa=wsignin1.0&rpsnv=13&ct=1592408315&rver=7.0.6737.0&wp=MBI_SSL&wreply=https%3a%2f%2foutlook.live.com%2fowa%2f%3fnlp%3d1%26RpsCsrfState%3d1f4c2b76-1d91-50ae-9539-56dcfdee7ee1&id=292841&aadredir=1&CBCXT=out&lw=1&fl=dob%2cflname%2cwld&cobrandid=90015&contextid=C117DC5F455F409E&bk=1592408316&uiflavor=web&lic=1&mkt=NL-NL&lc=1043&uaid=3a4bbe4b16c8463194d5211564cd3b92)

Indien u problemen ondervindt met het aanmaken van een nieuw e-mailadres, kunt u contact opnemen met Online Seminar via [020 845 7405](https://www.google.com/search?q=onlineseminar&rlz=1C1GCEA_enNL813NL813&oq=onlineseminar+&aqs=chrome..69i57j0j69i60l6.2699j0j4&sourceid=chrome&ie=UTF-8) of met de hulplijn van Outlook en Google.

## Uw stem uitbrengen tijdens de uitzending

U kunt gedurende de ledenvergadering stemmen op de kandidaat naar keuze voor de openstaande functies binnen 50Plus. Het stemvlak verschijnt rechtsboven in uw beeld. Door middel van te klikken op de optie (kandidaat) naar keuze, kunt u uw stem laten gelden. Zie onderstaand voorbeeld hoe de stemmogelijkheid eruit komt te zien. De resultaten zijn direct live beschikbaar. U blijft te allen tijde anoniem.

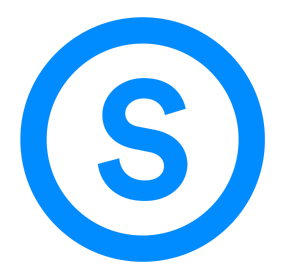

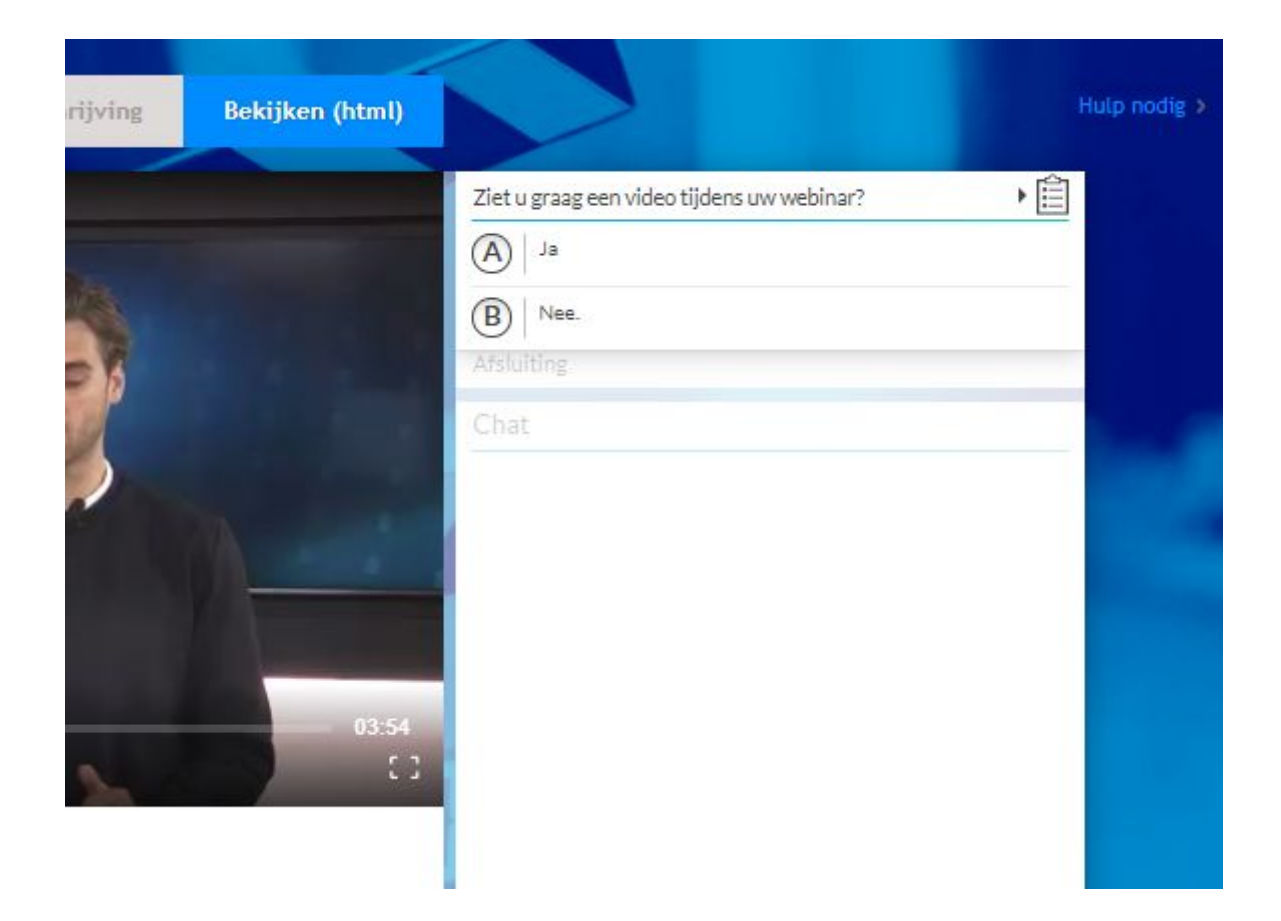

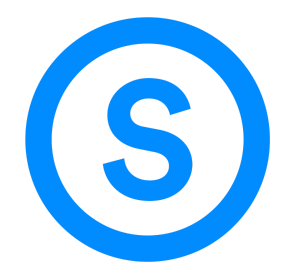